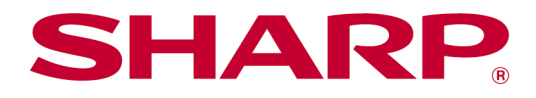

# Betjeningsmanual til Sharpdesk Mobile V2.5 Til Android

# Indholdsfortegnelse

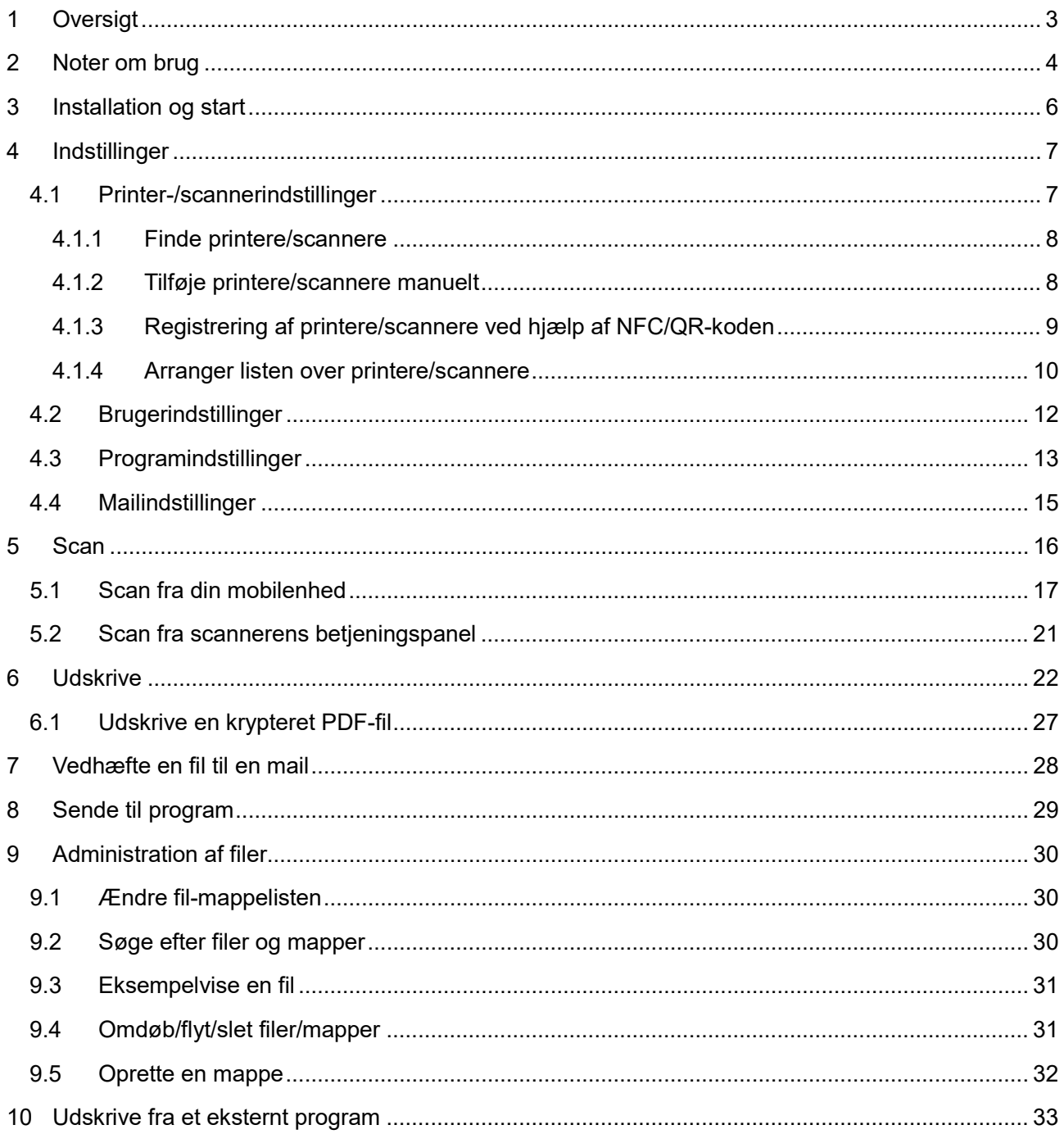

# <span id="page-2-0"></span>**1 Oversigt**

Dette produkt er et program, der

- Modtager, viser og gemmer scannede dokumenter fra din scanner på din mobilenhed.
- Udskriver dokumenter og fotografier, der er gemt på din mobilenhed, mail, du har modtaget på din mobilenhed, og websider, du har kigget på fra din mobilenhed, på din printer
- Vedhæfter scannede dokumenterer til mail eller sender dokumenterne til andre programmer, der er installeret på din mobilenhed

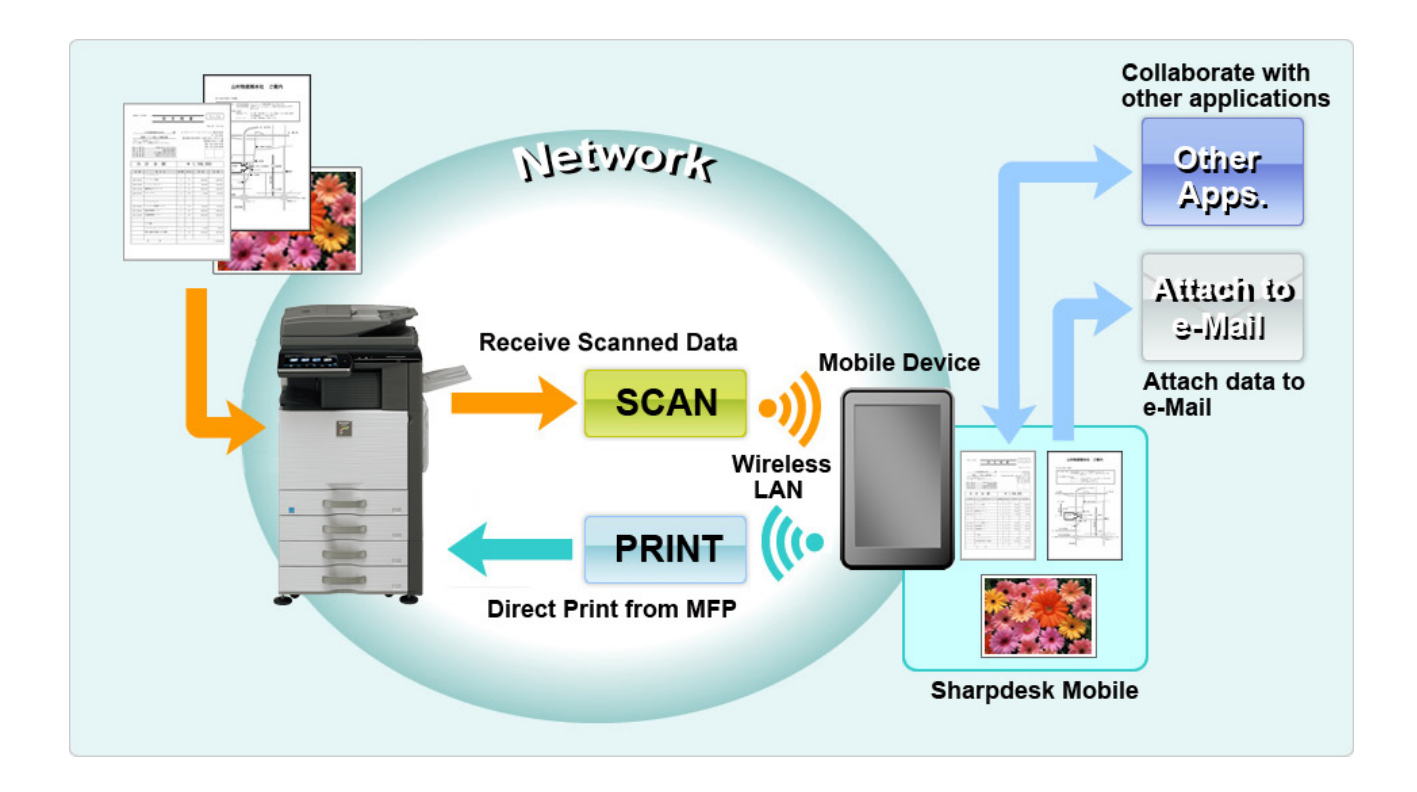

# <span id="page-3-0"></span>**2 Noter om brug**

- Design og specifikationer kan blive ændret uden forudgående meddelelse.
- Se venligst følgende supportwebside for de nyeste oplysninger om programmet. [https://global.sharp/products/copier/docu\\_solutions/mobile/sharpdesk\\_mobile/](https://global.sharp/products/copier/docu_solutions/mobile/sharpdesk_mobile/)
- Din mobilenhed skal være tilsluttet et trådløst netværk.
- **•** Programmet accepterer følgende filformater:
	- JPEG, TIFF, PNG, PDF (inkl. compact PDF og krypteret PDF) og Office Open XML-filer (OOXML-filer: DOCX, XLSX og PPTX)

Bemærk: Er begrænset til maskiner, der kan udskrive og skanne OOXML (DOCX, XSLX og PPTX) -filer.

 Længden på filnavne må maks. være 200 tegn, for at programmet kan arbejde med de nævnte filformater.

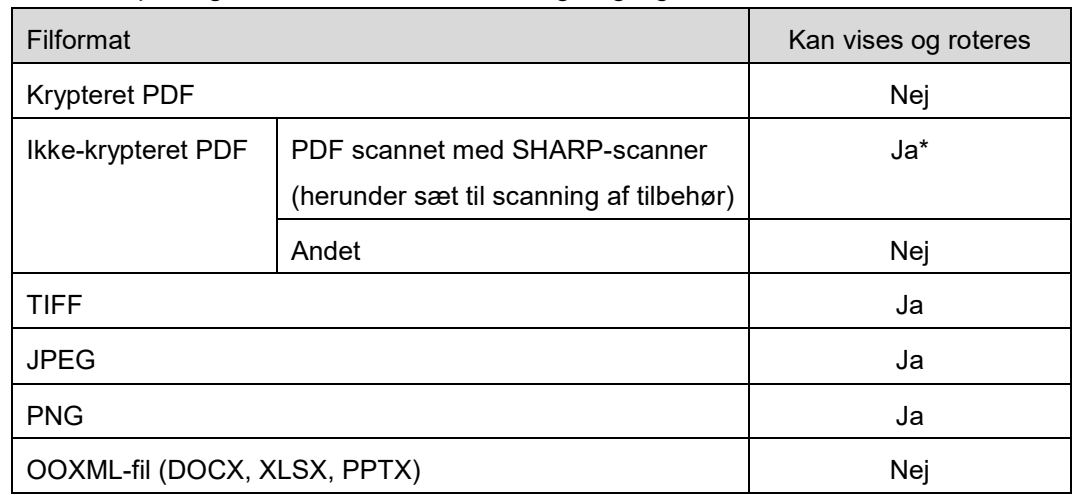

Eksempel- og miniaturebilleder er ikke tilgængelige for visse filformater.

\*: Kompakte PDF-filer og PDF-filer med Bk-tekstforbedring, som er større end A4/Letter-format kan ikke eksempelvises eller vises som miniaturer.

- Alt efter Android<sup>™</sup>-versionen kan funktionerne i din enheds indstillinger være anderledes end dem, der er forklaret i denne brugervejledning.
- Hvis du ønsker at fjerne SD-kortet fra din mobilenhed, skal du frakoble SD-kortet, inden du fjerner det. Data kan blive beskadiget eller gå tabt, hvis du ikke gør. Se betjeningsmanualen til mobilenheden for oplysninger om frakobling af SD-kort.
- Hvis du ønsker at anvende den NFC-relaterede funktion, skal du aktivere NFC ved indstilling af din mobile enhed. For at aktivere NFC, se betjeningsvejledningen til din mobile enhed. I dette program understøttes brug af NFC på en printer/scanner med ekstra NFC-kortlæser/-skriver kun på mobile enheder, der kører Android 9 og ældre versioner.
- Programmet bruger SNMP, FTP, HTTP og Raw til at registrere scannere og printere på netværket, modtage scanningsdata fra scannere og udskrive på printere.

 De data, der er gemt på din mobilenhed ved hjælp af denne applikation, slettes fra enheden, hvis du afinstallerer denne applikation. Dataene gemmes i følgende mappe. Sikkerhedskopiér dataene efter behov:

/Android/data/jp.co.sharp.printsystem.sharpdeskmobile\_int/files/SharpdeskMobileInt/

# <span id="page-5-0"></span>**3 Installation og start**

Installation af Sharpdesk Mobile-programmet på mobilenheden.

- I. Installér Sharpdesk Mobile-programmet fra Google PlayTM. Du finder Sharpdesk Mobile-programmet under "Produktivitet". Du kan også skrive "Sharpdesk Mobile" i et søgefelt for at finde programmet.
- II. Tryk på ikonet "Sharpdesk Mobile" for at starte programmet efter installationen. Licensaftalen for slutbrugere vises første gang. Tryk på "Acceptér", hvis du accepterer aftalens vilkår og betingelser. Bemærk: Du kan ikke bruge programmet, heller ikke i en prøveversion, hvis du ikke accepterer aftalen. Når du har accepteret licensaftalen for slutbrugere, vises den ikke mere.
- III. Hovedskærmen vises.

Bemærk: For at afinstallere denne applikation, se brugervejledningen til din mobilenhed.

# <span id="page-6-0"></span>**4 Indstillinger**

Du kan konfigurere diverse indstillinger ved at trykke på "Indstillinger" på hovedskærmen.

### <span id="page-6-1"></span>**4.1 Printer-/scannerindstillinger**

Tryk på "Printer/scanner Indstillinger".

Registrerede printere/scannere er opstillet på en liste, og 5 menuknapper vises under listen. Hvis nogle af knapperne ikke vises, skal du svirpe menuknapområdet mod venstre.

"Vælg altid printer/scanner med NFC/QR-betjening" vises øverst på listen over printere/scannere. Du kan anvende printeren/scanneren uden at registrere den ved at vælge dette punkt og holde din mobilenhed mod NFC-berøringszonen eller læse QR-koden hver gang.

Bemærk: Anvend funktionen "Indstilling af Nem tilslutning" til printeren/scanneren. For at anvende NFC'en er en ekstra NFC-læser/skriver måske nødvendig for hver printer/scanner (I dette program understøttes brug af NFC på en printer/scanner med ekstra NFC-kortlæser/-skriver kun på mobile enheder, der kører Android 9 og ældre versioner). For at tilslutte uden problemer skal du vælge [Systemindstillinger] - [Energispare-Funktion] - [Øko-indstilling] - [Slumretilstand] - [Hurtig opvågning] eller [Tilstanden Bevægelsessensor] (kun når bevægelsessensorfunktionen er installeret) på printeren/scanneren. For at læse en QR-kode skal du få vist QR-koden på betjeningspanelet på printeren/scanneren. Printerens/scannerens firmware skal muligvis opdateres, før du kan anvende funktionen "Indstilling af Nem tilslutning".

"Tilslut altid printer/scanner med Wi-Fi Direct" vises som nummer to fra oven på listen Printer/Scanner. Du kan anvende printer/scanner uden at registrere det ved at vælge dette element og tilslutte det til Wi-Fi Direct.

Bemærk: Denne funktion er muligvis ikke tilgængelig på visse mobilenheder.

Printere/scannere, der ikke er tilsluttet til det lokale netværk, eller som ikke automatisk kunne registreres gennem opdagelsesfunktionen, kan registreres ved manuelt at indtaste oplysninger om dem eller ved at holde en mobilenhed mod NFC-berøringszonen eller læse QR-koden.

Bemærk: Når afkrydsningsfeltet "Hold trådløst adgangspunkt aktiveret" vises, men ikke er valgt i den trådløse indstilling for den printer/scanner, der skal registreres, selv hvis du udfører de registreringsfunktioner, der er beskrevet i afsnit [4.1.3,](#page-8-0) vises meddelelsen "Denne printer/scanner kan anvendes til NFC/QR-kodebetjening uden registrering i denne app.", og printeren/scanneren registreres ikke på listen.

Bemærk: Hvis din mobilenheds tidszone er indstillet som en af tidszonerne i USA, kan aflæsning af QRkode ikke anvendes.

### <span id="page-7-0"></span>**4.1.1 Finde printere/scannere**

Tryk på "Find printere/scannere". Printere og scannere på netværket findes automatisk. Bemærk: Printere/scannere skal være på det samme netværkssegment, som mobilenheden er tilsluttet. For at bruge en printer/scanner på et andet netværkssegment skal den tilføjes manuelt. Gå til "Tilføj printere/scannere manuelt" (afsnit [4.1.2\)](#page-7-1) for yderligere instruktioner.

De fundne printere og scannere vises på en liste.

De oplysninger om "Produktnavn" og "Placering", der hentes fra en printer/scanner, vises.

("Produktnavn(Placering)" eller "Produktnavn(IP-adresse)" viser over "IP-adresse").

Bemærk: Det format, som ("Produktnavn(Placering)" eller "Produktnavn(IP-adresse)" vises i på listen, kan konfigureres i "Programindstillinger" (se kapitel [4.3\)](#page-12-0). "SHARP", som indgår i det "Produktnavn", der hentes fra printeren/scanneren, vises ikke.

### <span id="page-7-1"></span>**4.1.2 Tilføje printere/scannere manuelt**

Tryk på "Tilføj manuelt". Følgende elementer kan indstilles.

Tryk på "Gem" for at gemme indstillingerne. Du kan annullere ved at trykke på "Tilbage" uden for skærmbilledet og vende tilbage til det forrige skærmbillede.

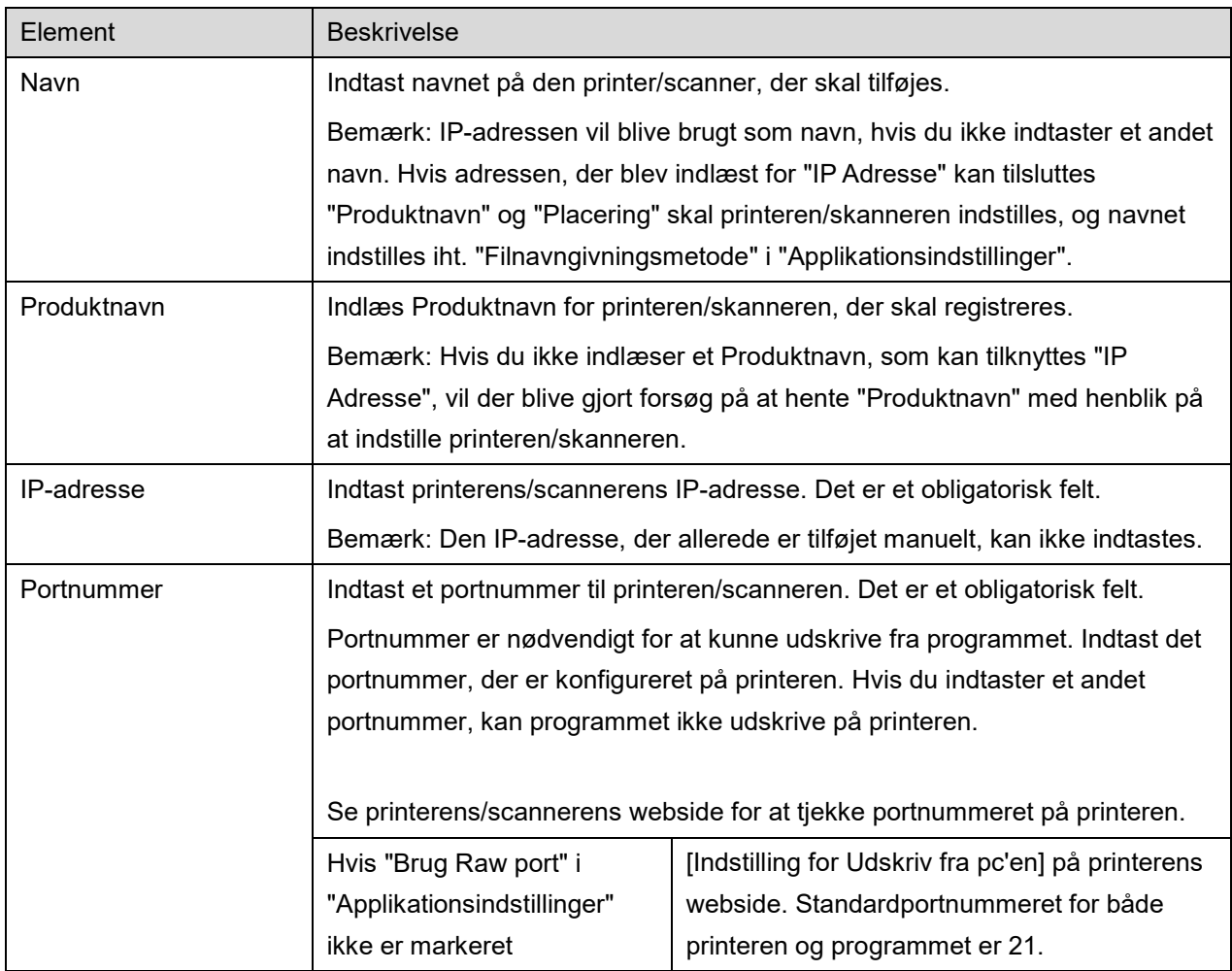

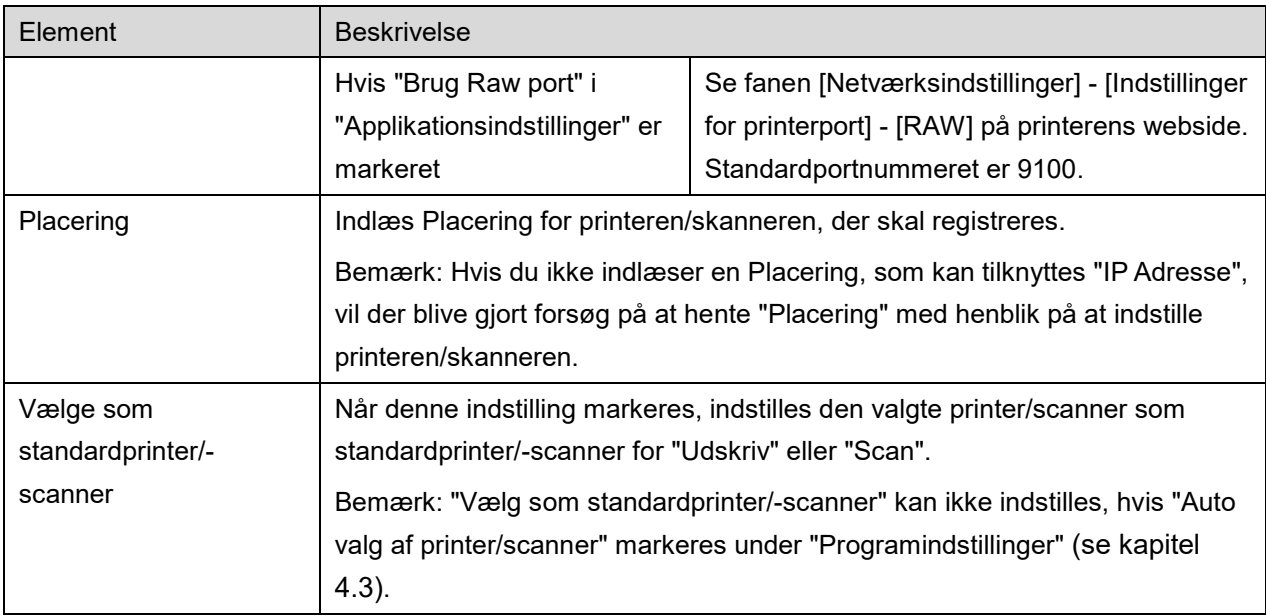

### <span id="page-8-0"></span>**4.1.3 Registrering af printere/scannere ved hjælp af NFC/QR-koden**

Tryk på knappen "Tilføj med NFC/QR-kode" for at få vist skærmen "Rør ved NFC på målprinter/ scanner".

For at anvende NFC-kommunikation skal du sætte din mobile enhed hen tæt på NFC-berøringszonen eller den ekstra NFC- kortlæser/skriver på printeren/scanneren.

Bemærk: I dette program understøttes brug af NFC på en printer/scanner med ekstra NFC-kortlæser/ skriver kun på mobile enheder, der kører Android 9 og ældre versioner.

For at anvende QR-koden skal du få vist en QR-kode på betjeningspanelet på printeren/scanneren og trykke på knappen "Åbn kamera".

Bemærk: Se printerens/scannerens betjeningsvejledning for instruktioner i visning af en QR-kode på betjeningspanelet på printeren/scanneren. QR-koden vist på andre måder kan ikke læses.

Efter vellykket NFC-kommunikation/QR-kodelæsning, er målprinteren/-scanneren registreret og forsøger at etablere forbindelse via et trådløst netværk.

Bemærk: Det kan tage anselig tid at etablere forbindelse via et trådløst netværk.

Bemærk: Hvis din mobilenheds tidszone er indstillet som en af tidszonerne i USA, kan aflæsning af QRkode ikke anvendes.

### <span id="page-9-0"></span>**4.1.4 Arranger listen over printere/scannere**

Du kan arrangere listen over printere/scannere samt se og redigere oplysningerne om den printer/scanner, der er registreret i dette program.

Ikonet angiver printere/scannere, der er tilføjet automatisk. Ikonet angiver printere/scannere, der er tilføjet manuelt.

er indikeret på den standardprinter/-scanner, der er valgt for "Udskriv"/"Scan"-funktionen.

#### **Se og redigere printer-/scanneroplysninger**

- I. Vælg en printer/scanner for at se oplysninger om den pågældende enhed.
- II. Oplysningerne om den valgte printer/scanner vises. De elementer, der vises her, er tilgængelige i "Tilføj printere/scannere manuelt" (afsnit [4.1.2\)](#page-7-1). Bemærk: For printere/scannere, der er registreret ved automatisk fund eller via NFCkommunikation/QR-kodelæsning, gælder det, at deres IP-adresser ikke kan redigeres. Produktnavn og Placering kan ikke redigeres for printere/scannere, der er tilføjet manuelt. Felterne Produktnavn og Placering udfyldes automatisk, når programmet indledningsvist opretter forbindelse til printeren/scanneren.

Når funktionen "Scan fra din mobile enhed" er tilgængelig, er følgende oplysninger og indstillinger tilgængelige under "Scannerindstillinger".

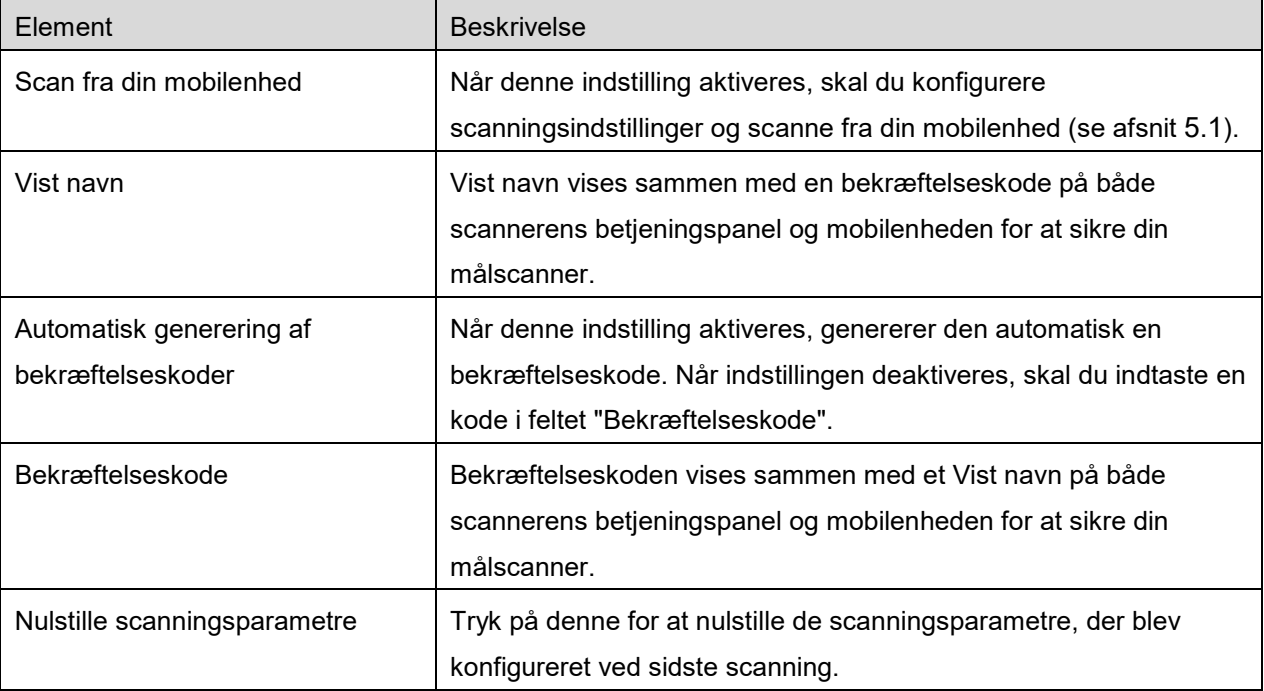

Tryk på "Gem" for at gemme indstillingerne.

#### **Tilpasse listen over printere/scannere**

Tryk på knappen "Rediger", og tryk på og hold nede på den valgte printer/scanner, som du vil ændre rækkefølge for.

Scanneren/printeren kan flyttes, mens den fastholdes, så du kan ændre dens placering ved at flytte den opad eller nedad, mens du holder din finger trykket ned.

#### **Slette printere/scannere**

Tryk på knappen "Rediger". Der vises et afkrydsningsfelt ved siden af hver printer/scanner. Tryk på et afkrydsningsfelt for at vælge den pågældende printer/scanner (du kan vælge flere printere/scannere). Tryk på "Slet", hvorefter dialogboksen "Valgte printere/scannere slettes" vises. Tryk på "OK" for at slette de valgte printere/scannere.

Fjernede printere/scannere kan tilføjes igen ved hjælp af menupunktet "Find printere/scannere", "Tilføj manuelt" eller "Tilføj med NFC/QR-kode" (afsnit [4.1\)](#page-6-1).

#### **Skift trådløs netværksforbindelse**

Din mobile enheds indstillinger for trådløst netværk (Wi-Fi) kan ændres. Tryk på knappen <sup>?</sup> (hvis din mobile enhed er tilsluttet et trådløst netværk, viser ikonet netværkets SSID. Ellers viser ikonet "Ikke tilsluttet") på skærmen med listen over printere/scannere. Hvis du ikke kan se ikonet, kan du måske finde det ved at stryge menuen til venstre.

### <span id="page-11-0"></span>**4.2 Brugerindstillinger**

Angiv brugeroplysninger for programmet.

Følgende indstillinger er tilgængelige: Tryk på "Gem" for at gemme indstillingerne.

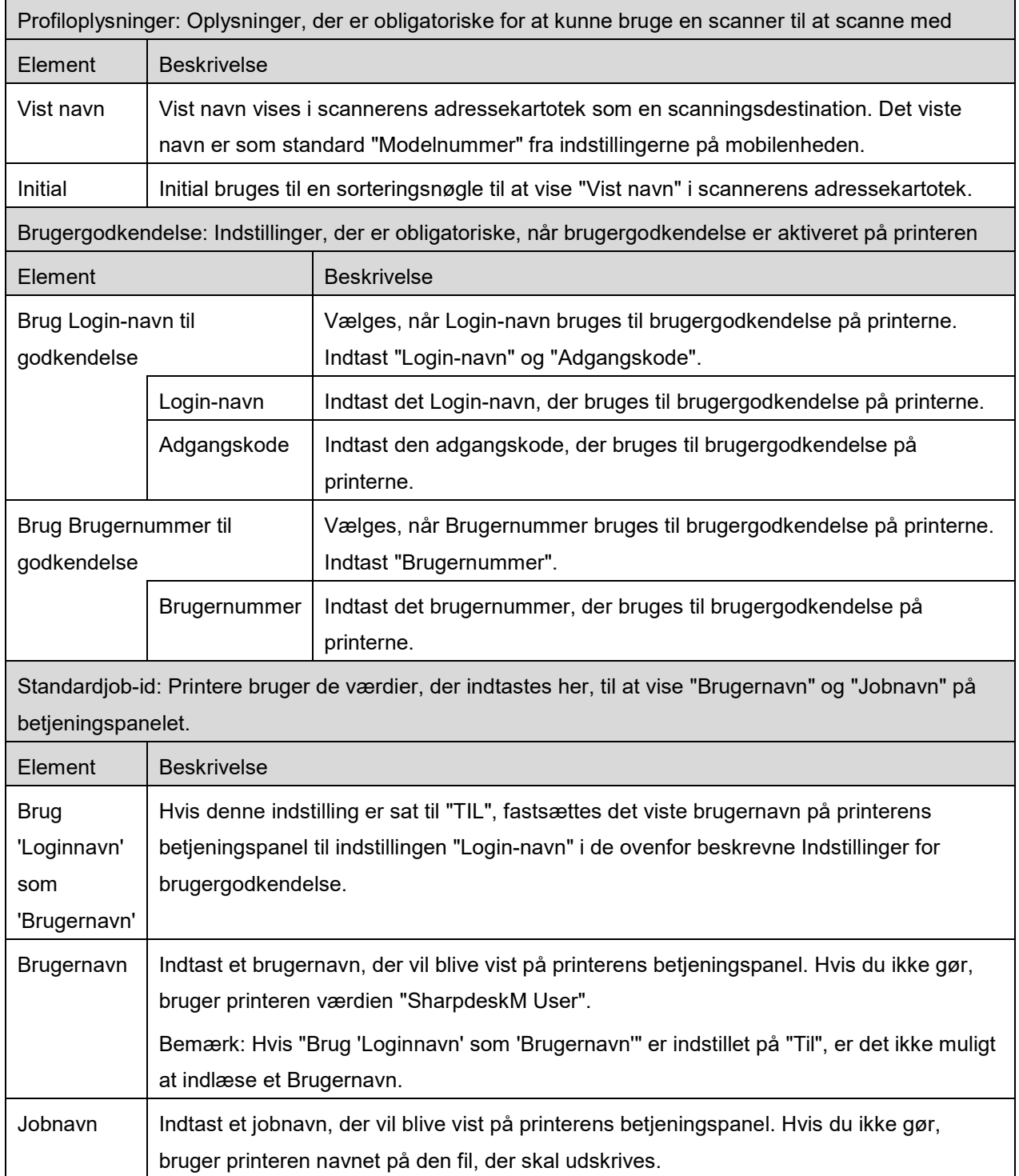

### <span id="page-12-0"></span>**4.3 Programindstillinger**

Angiv betjeningsindstillinger for programmet.

Følgende indstillinger er tilgængelige: Tryk på "Gem" for at gemme indstillingerne.

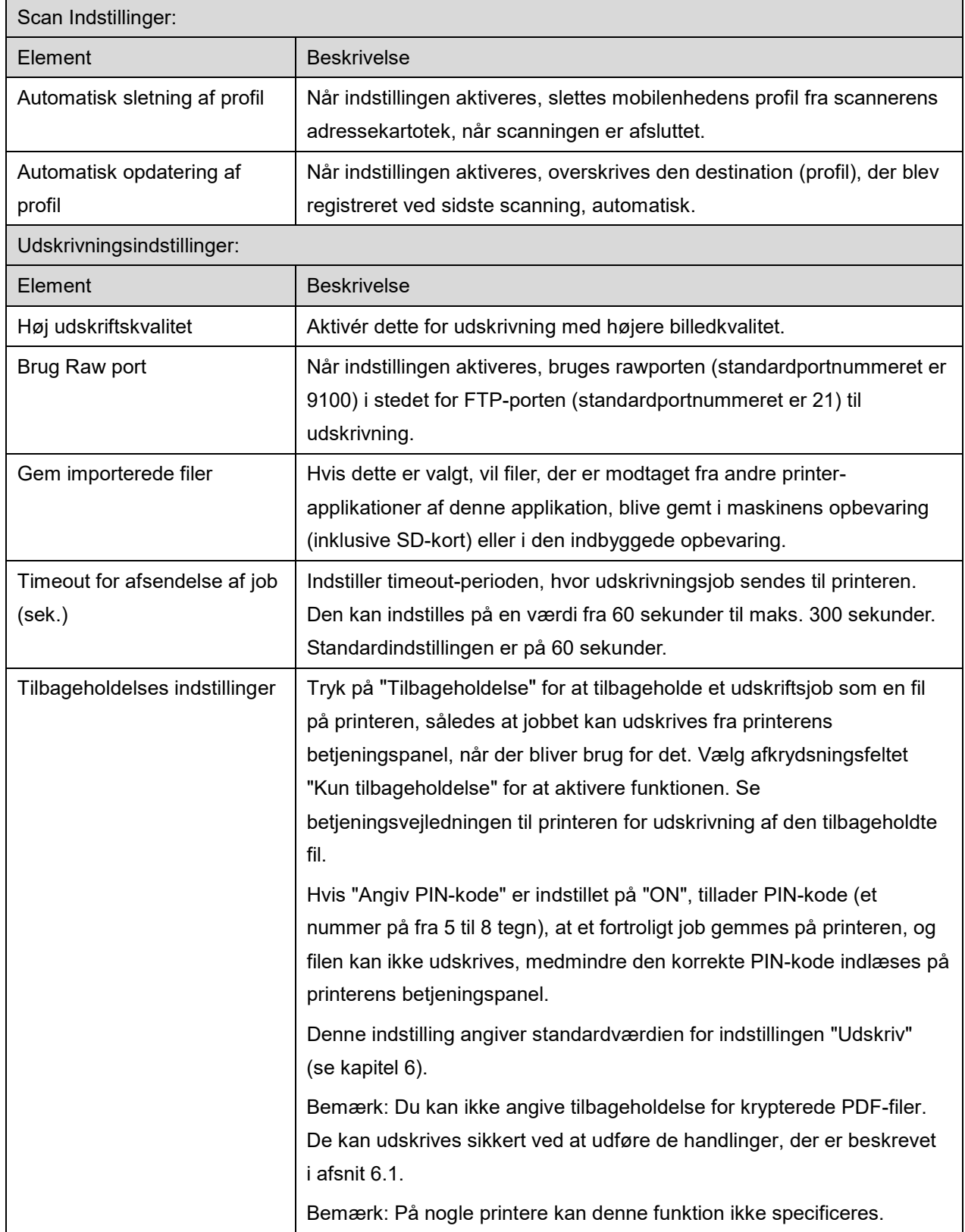

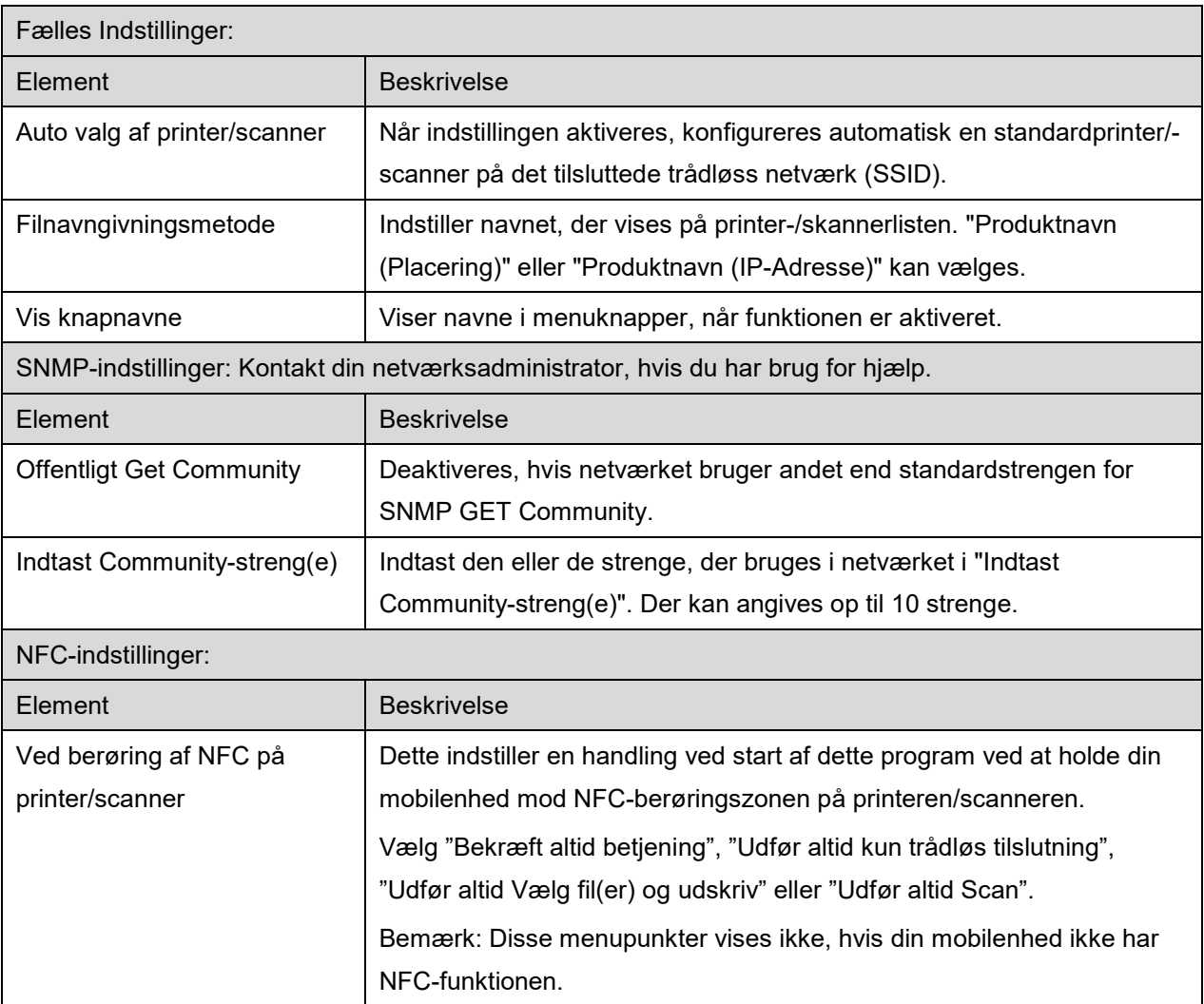

### <span id="page-14-0"></span>**4.4 Mailindstillinger**

Konfigurér din mailkonto til at udskrive mail (se afsnit [6\)](#page-21-0) fra programmet.

Tryk på "Indstillinger" på hovedskærmen, og tryk derefter på "Mailindstillinger".

Følgende indstillinger er tilgængelige:

Tryk på "Gem" for at gemme indstillingerne.

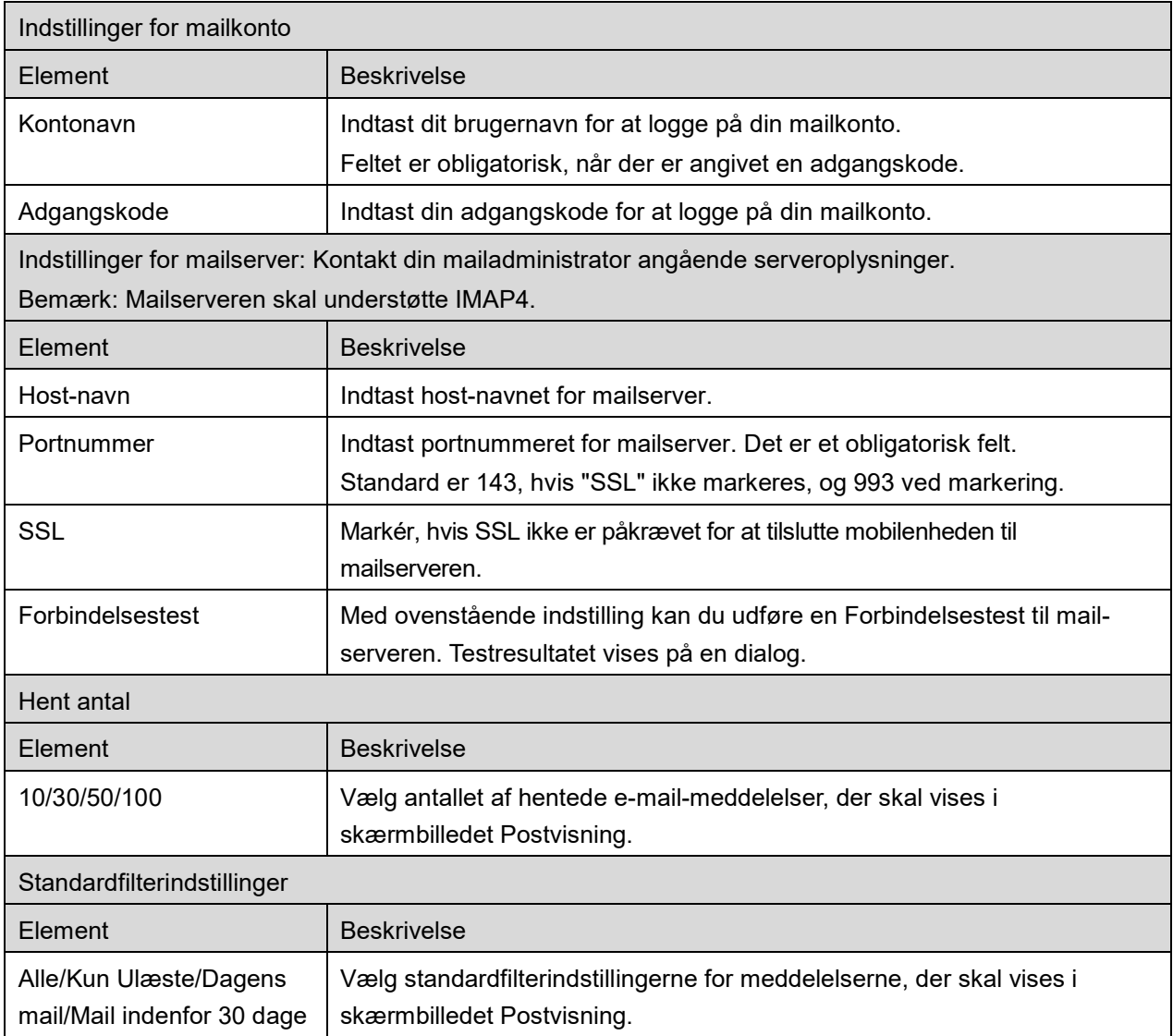

# <span id="page-15-0"></span>**5 Scan**

Denne funktion modtager og gemmer scannede dokumenter.

Når "Vælg altid printer/scanner med NFC/QR-betjening" er valgt på listen over printere/scannere (se afsnit [4.1.1\)](#page-7-0), vises skærmen "Rør ved NFC på målprinter/-scanner" først lige efter, at du har trykket på knappen "Scan" i menuen på hovedskærmen. Hold din mobilenhed mod NFC-berøringszonen, eller indlæs QR-koden, og angiv scanneren, der skal anvendes til scanning af dokumentet. Når "Tilslut altid printer/scanner med Wi-Fi Direct" er valgt på listen Printer/Scanner, vises skærmen for opstilling af de scannere, der kan tilsluttes til Wi-Fi Direct lige efter tryk på knappen "Scan" i hovedskærmmenuen. Tryk for at vælge den scanner, som du ønsker at benytte, på listen. Hvis der er valgt et andet element end "Vælg altid printer/scanner med NFC/QR-betjening" og "Tilslut altid printer/scanner med Wi-Fi Direct", vælges den scanner, hvor ikonet vises på listen Printer/Scanner, som standardværdi. Du kan ændre den scanner, der skal anvendes til scanning af dokumentet ved at trykke på knappen "Scanner". Du kan også angive scanneren ved at vælge "Rør ved NFC på printer/scanner" her for at etablere NFC-kommunikation eller fuldføre QR-kodelæsning.

Tryk på knappen "Wi-Fi" for at ændre indstillinger for trådløst netværk (Wi-Fi) på mobilenheden.

Betjeningen afhænger af scanneren.

Gå til "Scan fra din mobilenhed" (afsnit [5.1\)](#page-16-0) for at se, hvordan du laver en scanning fra mobilenheden. Gå til "Scan fra scanners betjeningspanel", hvis scanningsindstillingen ikke er tilgængelig på mobilenheden (afsnit [5.2\)](#page-20-0).

Bemærk: Hvis scanningen blev udført ved hjælp af Wi-Fi Direct-forbindelsen, lukkes forbindelsen, når skærmen er tilbage ved hovedskærmmenuen efter fuldført scanning.

Bemærk: Hvis din mobilenheds tidszone er indstillet som en af tidszonerne i USA, kan aflæsning af QRkode ikke anvendes.

### <span id="page-16-0"></span>**5.1 Scan fra din mobilenhed**

Du skal gøre følgende for at konfigurere scanningsindstillinger på din mobilenhed. Gå til det lokale Sharp-websted for at se en liste over understøttede scannere.

Alle handlinger, undtagen "angive et dokument på scanneren", kan udføres fra programmet.

Bemærk: Bekræft, at scannerens startskærm eller skærmen til brugergodkendelse vises på scanneren. Skærmen med brugergodkendelse vises, når ekstern godkendelse er aktiveret. Scannerens startskærm vises, når godkendelsen er fuldført.

I. Indstillingsmenuer og de aktuelle scanningsindstillinger vises, hvis du vælger den scanner, der understøtter funktionen Scan fra din mobilenhed.

Bemærk: Du kan igangsætte scanninger fra scanneren, hvis denne funktion er deaktiveret. Gå til "Scan fra scannerens betjeningspanel" (afsnit [5.2\)](#page-20-0) for yderligere instruktioner.

Følgende indstillinger er tilgængelige: Indstillingerne kan gemmes ved tryk på "Afslut".

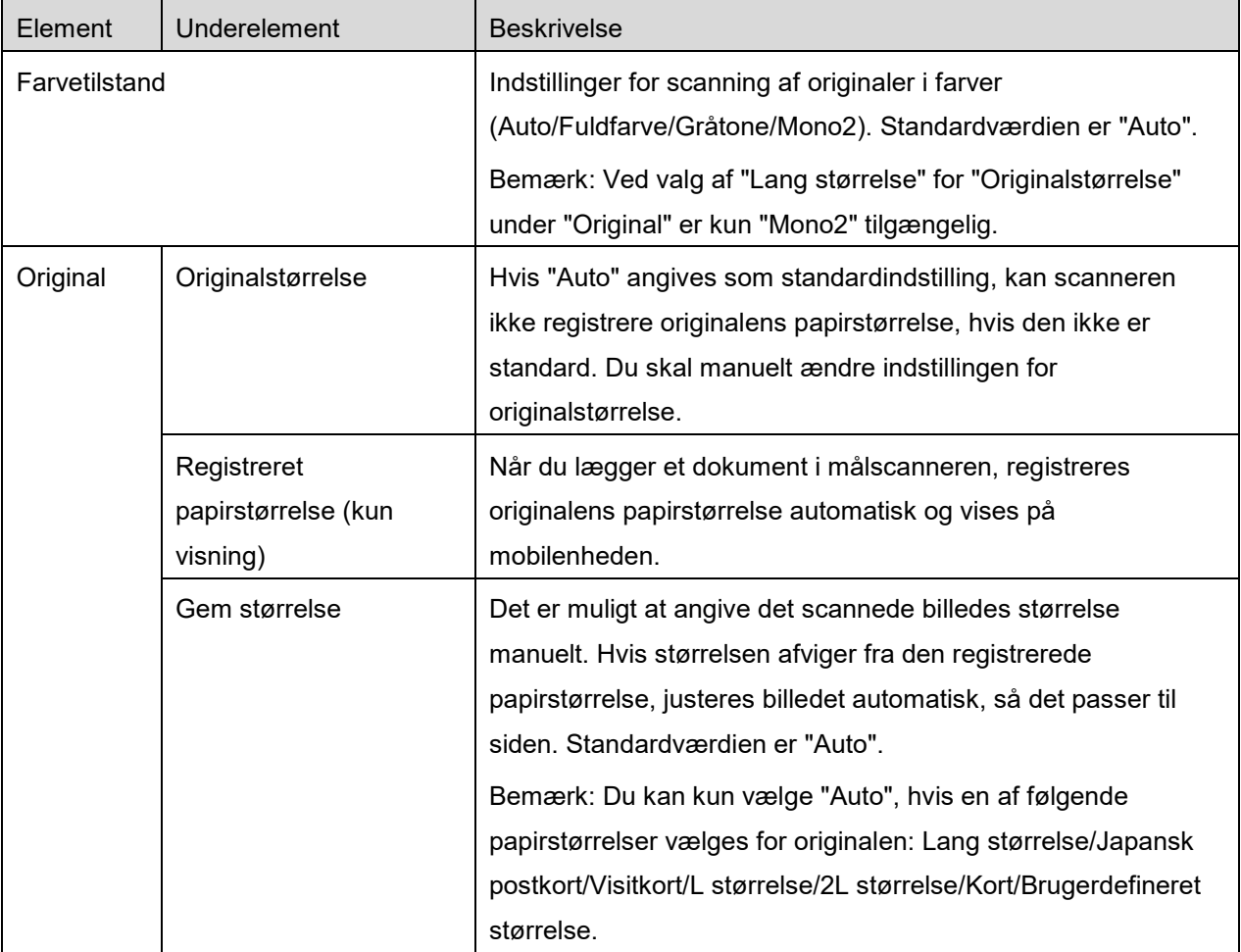

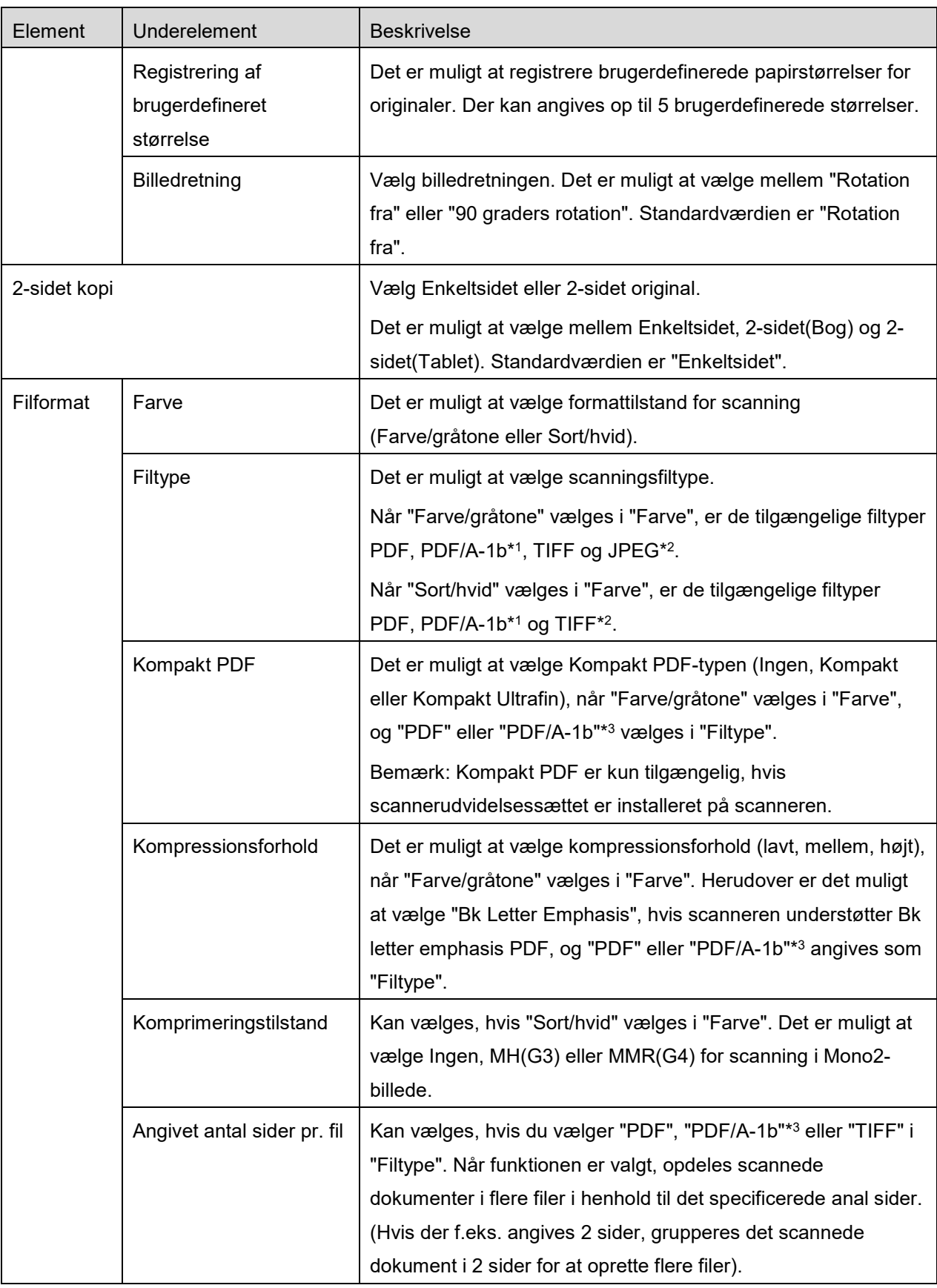

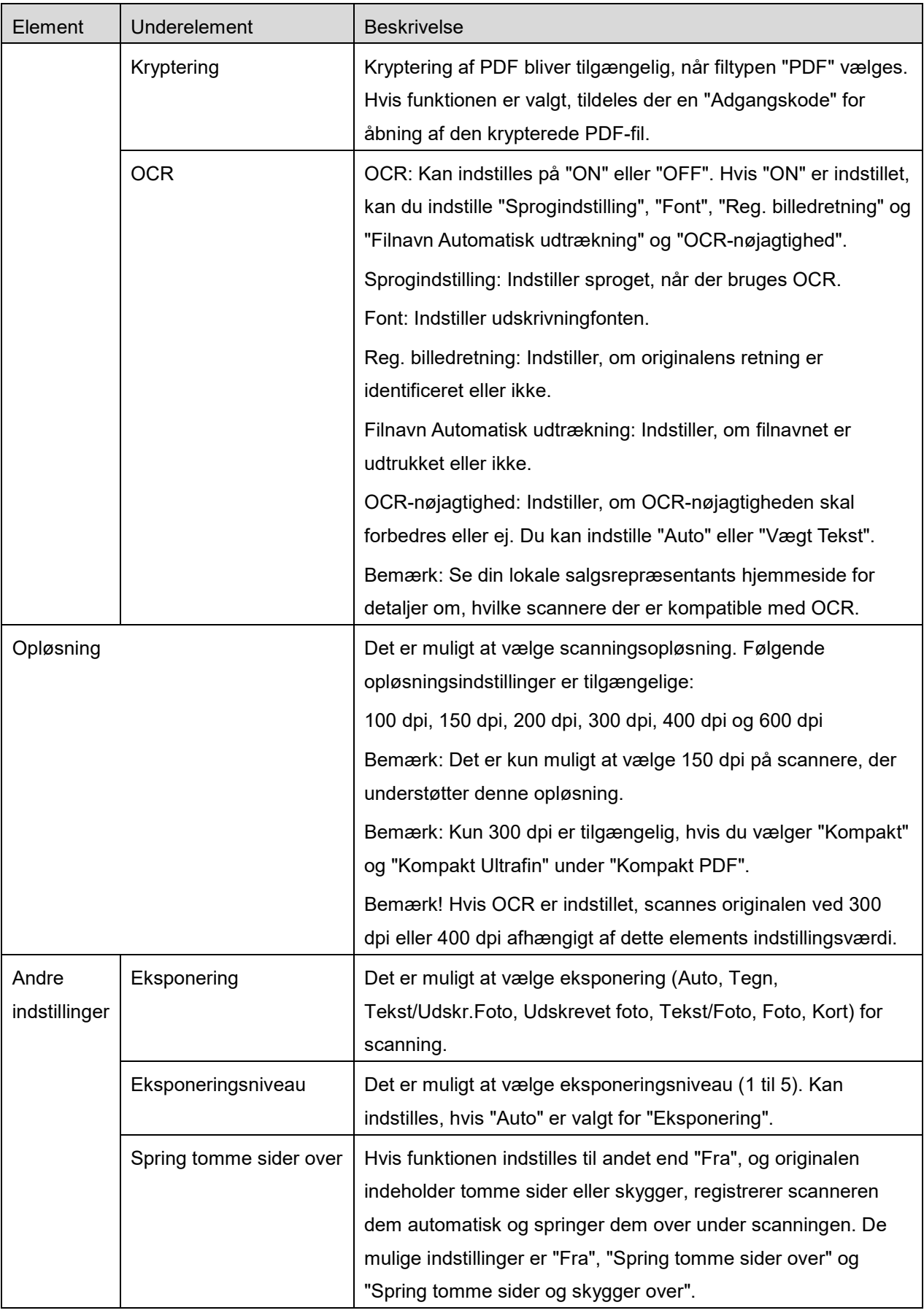

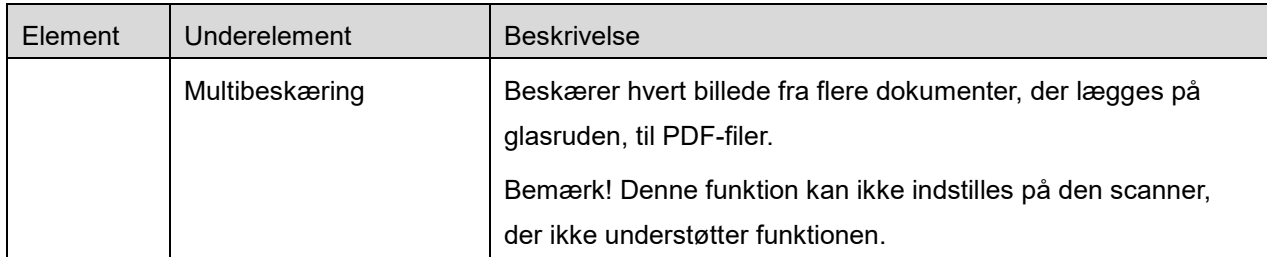

\*1 Ved nogle modeller er det PDF/A-1a eller PDFA-1b.

\*2 Ved nogle modeller kan der også vælges DOCX, XLSX og PPTX.

\*3 Ved nogle modeller er indstilling også mulig, hvis der vælges PDF/A-1a eller PDF/A-1b.

- II. Når du har angivet de nødvendige indstillinger, skal du trykke på "Scan" for at starte scanningen af dokumentet.
- III. Efter tryk på knappen "Scan" vises oplysningerne om målscanneren ("Vist navn" og "Bekræftelseskode") på scannerens betjeningspanel, og status skifter til en ventetilstand (klar til scanning).
- IV. Bekræft, om den valgte scanner viser de samme oplysninger som dem, der vises på din mobile enhed, og indstil derefter et dokument på scanneren. Bemærk! Hvis du indstiller "Multibeskæring", skal dokumenterne lægges på glasruden, og den automatiske dokumentføder skal holdes åben under scanning.
- V. Vælg "SCAN" i den viste dialogboks for at fortsætte.
- <span id="page-19-1"></span>VI. Scanningsdata sendes til programmet.
	- Der vises et eksempel på dataene, hvis der kun modtages ét datasæt. Hvis dataene indeholder flere sider, vises den første side.
	- Hvis flere scannede data modtages, vises de første data, der blev modtaget, og du kan browse gennem dataene i den rækkefølge, de blev modtaget i, ved at bruge knapperne "<" og ">". Bemærk! Du kan trykke på vilkårlige data på listen for at se en forhåndsvisning. Disse data kan kun gemmes sammen med resten af de modtagne data.

Gå til afsnit [9.3](#page-30-0) for at se mere om eksempelvisning.

<span id="page-19-0"></span>VII. Scanningsdata, der allerede har fået et navn i scanneren, kan omdøbes på dette tidspunkt. Hvis flere scannede data modtages, føjes der et fortløbende tal til slutningen af filnavnet. Indtast om ønsket et nyt filnavn, og tryk på "OK".

Tryk på "Gem" eller "Gem flere" for at gemme en eller flere filer

<span id="page-20-1"></span>VIII.Vælg destinationsmappe og tryk på "Gem her" for at gemme dataene som en fil i mappen på mobilenheden.

Der vises en liste over modtagne data, hvis der modtages flere data fra scanneren. Tryk på "Gem", og udfør derefter trin [VII](#page-19-0) og [VIII](#page-20-1) for at gemme filerne i den valgte mappe på mobilenheden. (Der tilføjes et fortløbende nummer i slutningen af det filnavn, der blev indtastet i trin [VII.](#page-19-0))

Bemærk: Du kan ikke få adgang til filer, som er gemt i den indbyggede opbevaring ved at bruge andre applikationer (Filhåndtering, osv.), selv hvis applikationen kan få adgang til filsystemet, der er installeret på din mobilenhed. Filer, som er gemt i den indbyggede opbevaring bliver slettet, når denne applikation afinstalleres.

Bemærk: Det er ikke muligt kun at gemme en bestemt fil/bestemte filer for flere modtagne filer.

Bemærk: De data, der er gemt på din mobilenhed ved hjælp af denne applikation, slettes fra enheden, hvis du afinstallerer denne applikation. Dataene gemmes i følgende mappe. Sikkerhedskopiér dataene efter behov:

/Android/data/jp.co.sharp.printsystem.sharpdeskmobile\_int/files/SharpdeskMobileInt/

### <span id="page-20-0"></span>**5.2 Scan fra scannerens betjeningspanel**

Hvis "Scan fra din mobilenhed" ikke er tilgængelig for scanneren, kan du gøre følgende for at scanne fra scannerens betjeningspanel.

Opløsning, filformat og andre scanningsindstillinger skal konfigureres på MFP's betjeningspanel ved scanning.

Bemærk: Husk at sikre, at adressekartoteket ikke vises på scannerens betjeningspanel. Handlingen vil ikke virke, hvis adressekartoteket er vist.

- I. Tryk på "Scan".
- II. Tryk på "OK", når dialogboksen "Trin til at fuldføre scanning fra MFP:" vises. Læg et dokument på scanneren, og følg trinene på scannerens betjeningspanel for at fuldføre scanningen. For detaljer, se betjeningsvejledningen til scanneren.

Bemærk: Hvis "Navn på visning" og "Indledende" vises i dialogboksen, skal du sørge for, at de samme værdier vises på scannerens betjeningspanel.

III. Begynd med trin [VI](#page-19-1) i afsnit [5.1](#page-16-0) for at afslutte processen.

# <span id="page-21-0"></span>**6 Udskrive**

De dokumenter, der gemmes i dette program, fotobilleder, der gemmes på din mobile enhed, websider og mails kan udskrives.

### **Vælg gemte dokumenter i dette program**

Dokumenter, der gemmes i dette program, kan vælges på følgende måde.

De understøttede filformater er JPEG, TIFF, PNG, PDF (herunder kompakt PDF og krypteret PDF) og OOXML-fil (DOCX, XLSX, PPTX).

Bemærk: Gå til websitet for oplysninger om, hvilke printere der kan udskrive filerne DOCX, XLSX og PPTX.

De filer og mapper, der er gemt i programmet vises. Se afsnit [9.1](#page-29-1) for at ændre fil-/mappelisten, eller afsnit [9.2](#page-29-2) for at søge efter filer/mapper. Vælg en fil, som du ønsker at se et eksempel på med udskrivningsindstillingerne.

 Tryk på "Vælg flere" for at udskrive flere filer sammen. Afkrydsningsfelter vises til venstre på listen.

Vælg de filer, der skal udskrives, og tryk derefter på "Vælg".

Bemærk! Flere filer udskrives i den rækkefølge, som de er vist i i forhåndsvisningen. Hvis der opstår en fejl, mens flere filer udskrives (joboverførsel), er det kun de filer, der blev sendt før fejlen, som udskrives.

#### **Vælg fotobilleder**

Fotos, der er gemt i "Galleri" (navnet kan varierer afhængigt at din mobile enhed), kan vælges. Bemærk: Det er muligt at udskrive JPEG, TIFF og PNG.

Fotografier, der gemt på mobilenheden, vises. Tryk på en miniature for at se et eksempel på billedet. Bemærk: Der vises ikke et eksempel, hvis der ikke er nok ledig hukommelse på mobilenheden.

#### **Udskrive websider**

Websider, du har åbnet fra programmet kan udskrives.

Bemærk: Din mobilenhed skal have adgang til internettet for at åbne websider.

Webbrowseren åbner i programmet. Skriv URL-adressen til den webside, der skal vises, og tryk derefter på "Udskriv".

Bemærk: Der er et tilfælde, hvor ikke hele indholdet af en hjemmeside kan udskrives. I så fald fungerer muligvis deling af den hjemmeside, der blev søgt frem med en anden webbrowser, til denne applikation.

#### **Udskrive mail**

Mail, der er modtaget i programmet kan udskrives.

Bemærk: Din mobilenhed skal have adgang til internettet for at modtage mail.

Bemærk: Du kan ikke sende mail fra programmet.

Mail, der er modtaget fra den angivne mailserver, vises. Vælg en mail for at åbne og læse den.

 Indstilling for antal hentede beskeder og postfiltrering til meddelelsesskærmbilledet kan indstilles i menuvisningen.

Indholdet i den valgte mail vises.

Billeder, der er vedhæftet mailen, vises ikke som standard. Tryk på "Vis udskrift" for at se de vedhæftede billeder.

<span id="page-22-0"></span>Tryk på "Vælg".

#### **Udskrivning af vedhæftede filer**

Tryk på "Vedhæftet filudskrift" på skærmen med mailvisning. Tryk på filen, der skal udskrives, på den viste liste over vedhæftede filer.

Der kan udskrives flere filer på én gang.

Tryk på "Vælg flere" ovenfor for at få vist afkrydsningsfelterne, og vælg derefter de filer, der skal udskrives, og tryk på "Udskriv".

Bemærk: Flere valgte filer udskrives i den rækkefølge, de er valgt i. Hvis der opstår en fejl, mens der udskrives flere filer (job-transmission), vil kun de filer, der blev sendt, inden fejlen opstod, blive udskrevet.

Hvis "Vælg altid printer/scanner med NFC/QR-betjening" er valgt på listen over printere/scannere, når du har valgt en fil (billede, hjemmeside, E-mail eller vedhæftning til E-mail) at udskrive, vises skærmen "Rør ved NFC på målprinter/-scanner", og du kan holde mobilenheden mod NFC-berøringszonen eller læse QR-koden og angive printeren, der skal anvendes til udskrivning. Hvis "Tilslut altid printer/scanner med Wi-Fi Direct" er valgt på printer/scanner-listen, vises skærmen for opstilling af de printere, der kan tilsluttes til Wi-Fi Direct. Tryk for at vælge den printer, som du ønsker at benytte, på listen.

Menuen med udskrivningsindstillingerne vises med en forhåndsvisning af udskriften. Du kan forstørre det forhåndsviste billede, så det passer til skærmstørrelsen, ved at trykke på det. Gå til afsnit [9.3](#page-30-0) for at se mere om eksempelvisning.

Du kan udskrive flere filer. Hvis du vil tilføje en anden fil til udskrivning, skal du trykke på  $+$ . Bemærk! Flere filer udskrives i den rækkefølge, som de er valgt i. Hvis der opstår en fejl, mens flere filer udskrives (joboverførsel), er det kun de filer, der blev sendt, før fejlen opstod, som udskrives.

Bemærk! Flere websider/mails udskrives efter websider/mails, der allerede var valgt. Hvis en webside/mail, der allerede er valgt, f.eks. har et ulig antal sider, og dobbeltsidet udskrivning er valg, udskrives den yderligere webside/mail startende fra den modsatte side af den sidste side på den allerede valgte webside/mail.

● Tryk på For at slette tilføjede filer. Vælg de filer, du vil slette, på listen, og tryk derefter på "Slet".

Følgende udskrivningsindstillinger er tilgængelige:

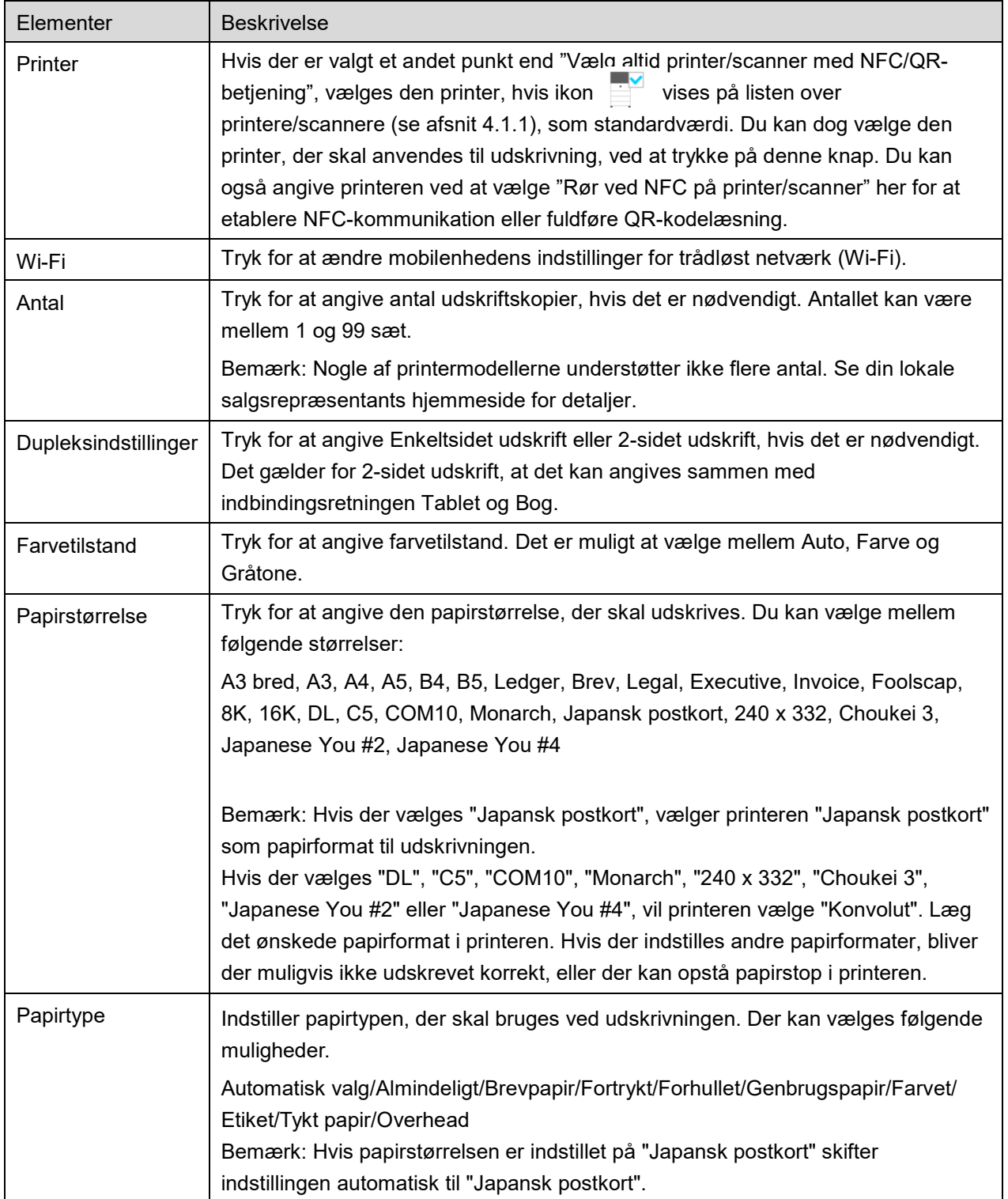

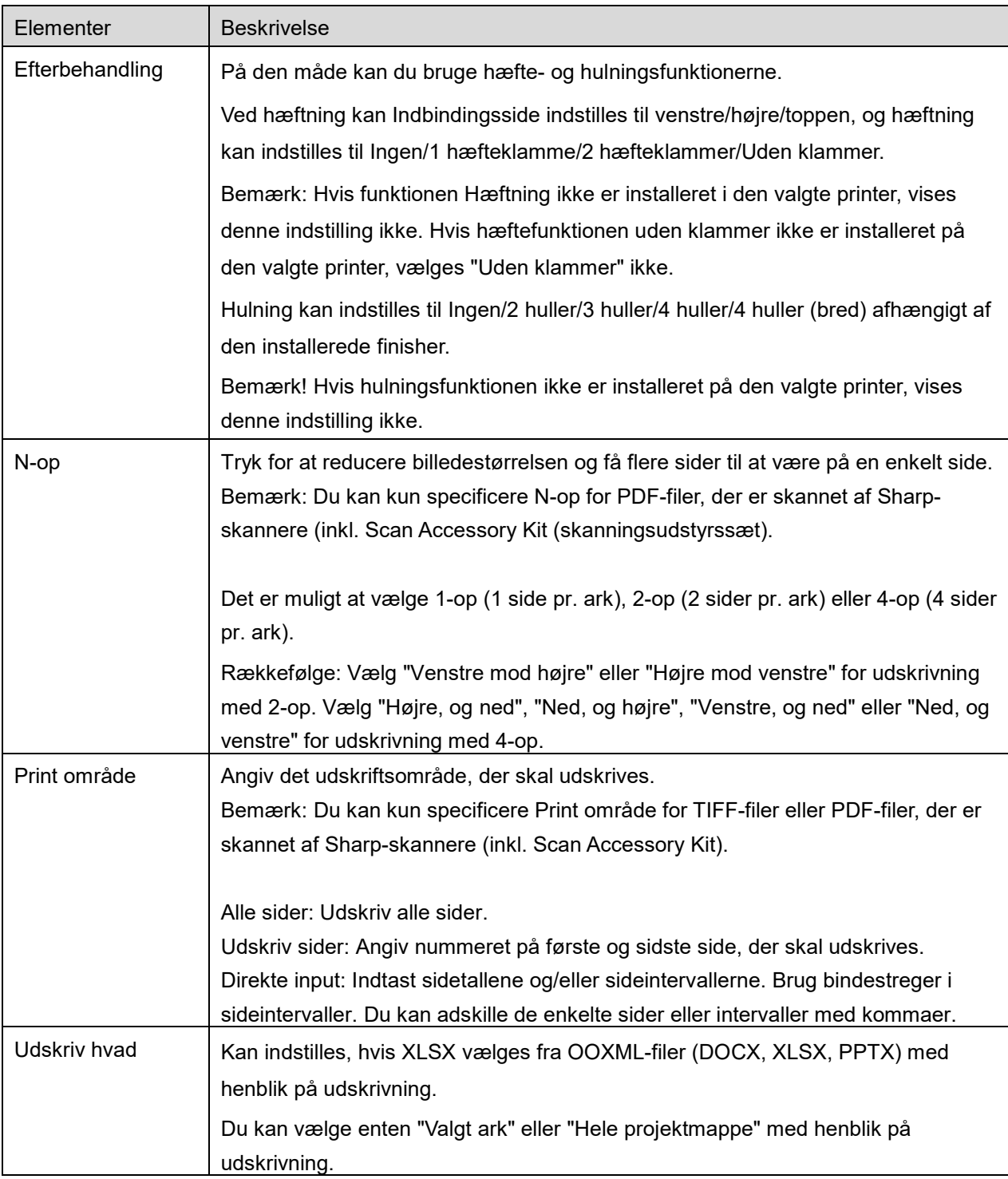

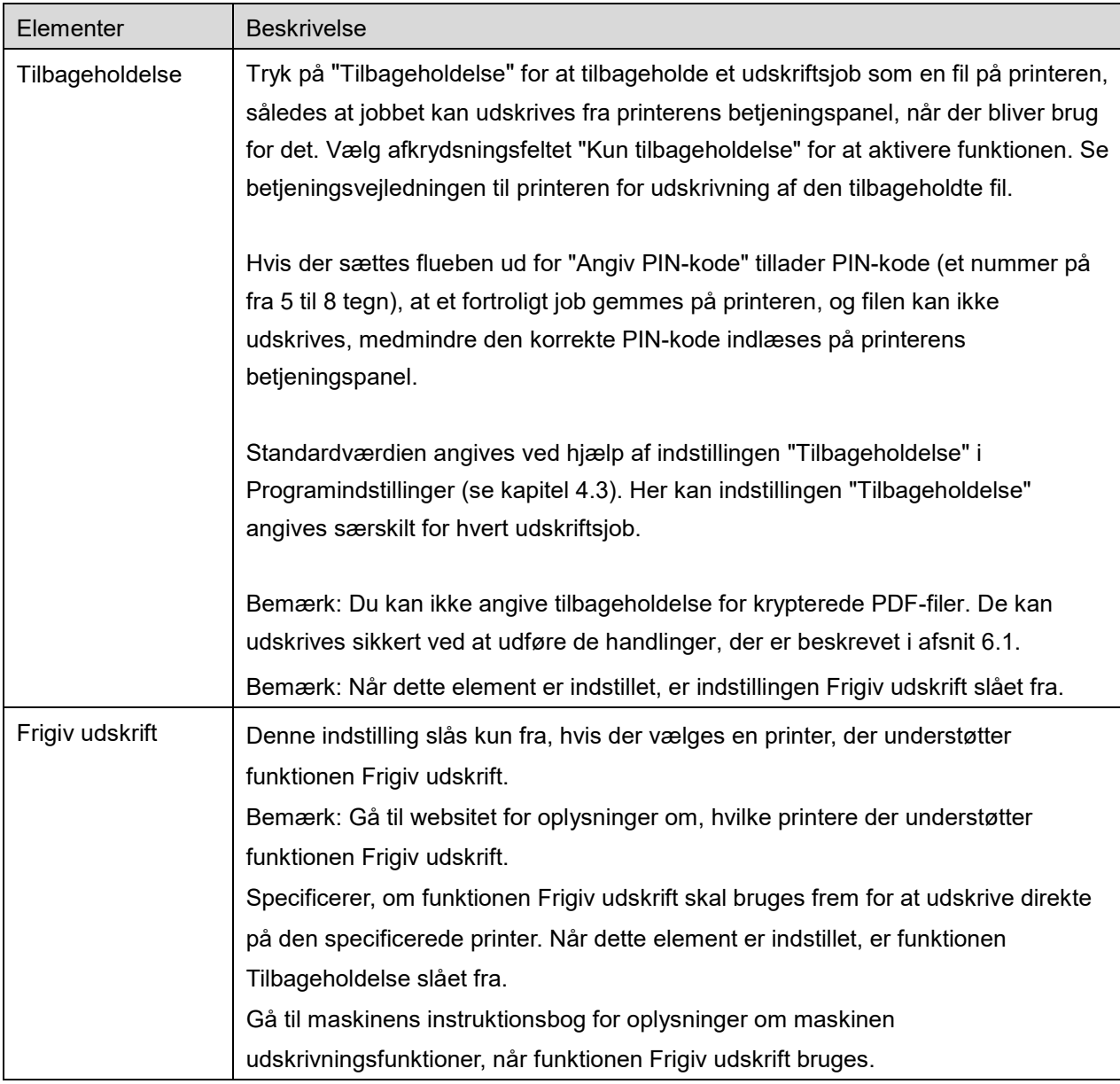

Tryk på "Udskriv".

Dialogboksen "Vil du udskrive?" vises. Tryk på "OK" for at udskrive billedet.

Bemærk: Der vises en fejlmeddelelse, hvis den valgte printer ikke har de relevante indstillinger til udskrivning af filen. Vælg venligst en anden printer.

Bemærk: Hvis udskrivningen blev udført ved hjælp af Wi-Fi Direct-forbindelsen, lukkes forbindelsen, når skærmen er tilbage ved hovedskærmmenuen efter fuldført udskrivning.

Bemærk: Hvis din mobilenheds tidszone er indstillet som en af tidszonerne i USA, kan aflæsning af QRkode ikke anvendes.

### <span id="page-26-0"></span>**6.1 Udskrive en krypteret PDF-fil**

Gør følgende for at udskrive krypterede PDF-filer:

Bemærk: Hvordan man udskriver, kan svinge fra printermodel til printermodel. For detaljer, se brugervejledningen til hver model, du anvender.

- I. Dialogboksen "De krypterede PDF-data er i spoolkøen" åbner. Tryk på "OK".
- II. Tryk på "Jobstatus".
- III. Vælg fanen "Udskriv", og tryk derefter på "Spool".
- IV. De udskrivningsjob, der er sendt fra programmet, vises. Vælg et job og tryk på "Indtast adgangskode for krypteret PDF" på handlingspanelet.
- V. Dialogboksen "Indtast adgangskode" vises. Tryk på "OK" for at starte udskrivningen.

# <span id="page-27-0"></span>**7 Vedhæfte en fil til en mail**

Det er muligt at vedhæfte dokumenter, der er gemt i programmet, til mail. Bemærk: Mailappen skal være konfigureret på forhånd.

- I. Tryk på "Vedhæft til mail" på hovedskærmen.
- II. Filer og mapper, der er gemt i programmet, vises. Tryk på en fil for at vedhæfte den til en mail. Gå til afsnit [9.1](#page-29-1) for at ændre fil-/mappelisten eller til [9.2](#page-29-2) for at søge efter filer/mapper. Eksempelvisning af den valgte fil. Gå til afsnit [9.3](#page-30-0) for at se mere om eksempelvisning. Hvis du vil vælge flere filer, skal du trykke på "Vælg flere" under listen og derefter markere det afkrydsningsfelt, der vises til venstre på listen (forhåndsvisning vises ikke).
- III. Hvis du vedhæfter en enkelt fil, skal du trykke på "Vedhæft til e-mail" i menuen. Mailprogrammet åbner, og den mail, som filen er vedhæftet, vises. (Hvis der er installeret to eller flere mailprogrammer, vises den menu, der viser de installerede mailprogrammer. Vælg det program, der skal åbnes, hvorefter mailen vises med den vedhæftede fil). Hvis du vedhæfter flere filer, skal du trykke på "Send til applikation" i menuen. Du kan vælge et mailprogram fra de viste programmer, som kan sende filer. Send mailen, når du har skrevet den.

# <span id="page-28-0"></span>**8 Sende til program**

Dokumenter, der er gemt i programmet, kan sendes til andre programmer.

- I. Filer og mapper, der er gemt i programmet, vises. Tryk på en fil for at åbne eksempelvisning. Gå til afsnit [9.1](#page-29-1) for at ændre fil-/mappelisten eller til [9.2](#page-29-2) for at søge efter filer/mapper. Eksempelvisning af den valgte fil. Gå til afsnit [9.3](#page-30-0) for at se mere om eksempelvisning. Hvis du vil vælge flere filer, skal du trykke på "Vælg flere" under listen og derefter markere det afkrydsningsfelt, der vises til venstre på listen (forhåndsvisning vises ikke).
- II. Tryk på "Send til program" i menuen.
- III. De mulige programmer vises. Vælg et program på listen for at sende filen til et andet program.

# <span id="page-29-0"></span>**9 Administration af filer**

Det er muligt at administrere filer og mapper, der er gemt i programmet. Tilgængelige handlinger omfatter følgende:

- Visning af filer og mapper, der er gemt i programmet
- Søgning efter filer og mapper
- **•** Forhåndsvisning af en fil
- Ændring af navn på en fil/mappe eller flytning/sletning af filer/mapper
- Oprettelse af en mappe.

### <span id="page-29-1"></span>**9.1 Ændre fil-mappelisten**

Du kan ændre lagerindstillingen for filer og mapper, søge efter filer og mapper, sortere fil- og mappelisten og skifte visninger.

Bemærk: Gå til afsnit [9.2](#page-29-2) for at søge efter filer og mapper.

Du kan vælge én af følgende funktioner ved at trykke på Menu-tasten (ikon med tre prikker) til højre for titelbjælken.

- Tryk på "Skift til internt lager (eller SD-kort)" for at skifte lagerindstilling for visning af filer og mapper. Lagerindstillingen omfatter det interne lager eller SD-kortet.
- Tryk på "Sortér" for at sortere fil-/mappelisten. Det er muligt at vælge "Tidsstempel", "Filnavn", "Filstørrelse" og "Filformat" som sorteringsindstilling samt "Op" og "Ned" som sorteringsorden.
- Tryk på "Skift visning" for at skifte visning for fil-/mappelisten. Listevisning (følgende venstre figur) skifter til ikonvisning (følgende højre figur), når der trykkes på den. Ikonvisning skifter til listevisning, når der trykkes på den.

### <span id="page-29-2"></span>**9.2 Søge efter filer og mapper**

Vælg "Søg" fra den menu, der vises efter et tryk på tasten Menu til højre på titelbjælken. En dialogboks til filsøgning åbner.

Indtast hele filens/mappens navn, eller en del af navnet på den fil/mappe, du vil finde. Der vises en liste over filer, der indeholder de tegn, du søgte efter.

Yderligere søgning fra søgningsresultatet kan udføres ved at trykke på Menu-tasten, for at vise menuen og trykke på "Avanceret Søgning".

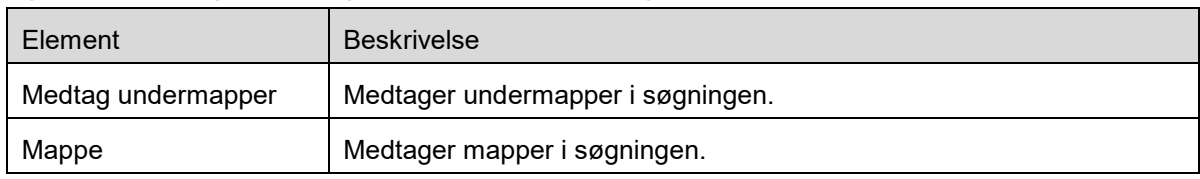

Følgende indstillinger kan angives for avancerede søgeresultater.

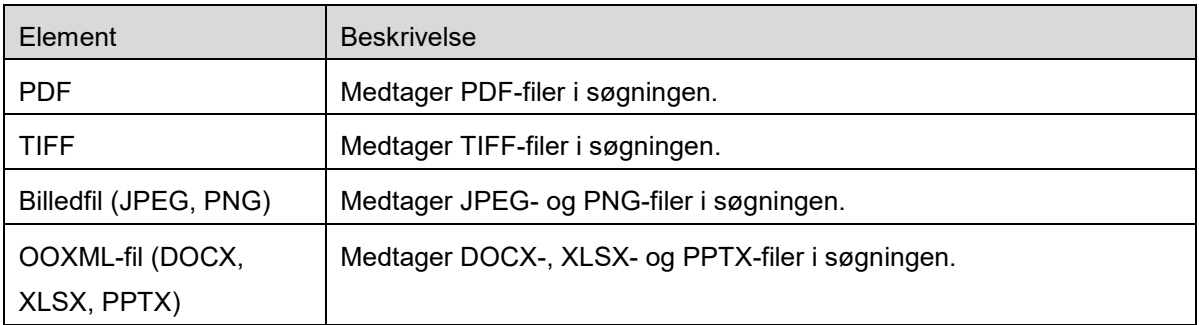

Du kan ændre visningsrækkefølgen og visningen for søgeresultatet. Se afsnit [9.1.](#page-29-1)

### <span id="page-30-0"></span>**9.3 Eksempelvise en fil**

Du se et eksempel på en fil på fil-/mappelisten.

Bemærk: Der vises ikke et eksempel, hvis der ikke er nok ledig hukommelse på mobilenheden.

Brug to fingre til at zoome ind/ud på det viste eksempel. (Knib ind/Knib ud)

Tryk på  $\sim$  for at rotere det viste eksempel 90 grader med uret.

Bemærk: Originalstørrelse og/eller billedretning bibeholdes, også selvom der udføres en anden handling, efter det viste eksempel er blevet roteret og/eller forstørret/formindsket.

Bemærk! Nogle filformater (se kapitel [2\)](#page-3-0) kan ikke forhåndsvises eller roteres.

For den fil, der indeholder flere sider, kan der rulles op og ned for at vise hver side.

Tryk på "Kontrollér med anden applikation" (tryk på tasten Menu på højre side af titelvisningen, og tryk så på "Kontrollér med anden applikation" i menuen) for at vælge en passende applikation til at forhåndsvise filen.

### <span id="page-30-1"></span>**9.4 Omdøb/flyt/slet filer/mapper**

Tryk på og hold den fil/mappe nede, som du vil omdøbe/flytte/slette. Pop op-menuen vises.

#### **Omdøb en fil eller mappe**

Tryk på filen/mappen, der skal omdøbes, og hold navnet nede. Pop op-menuen vises. Tryk på "Skift filnavn (mappenavn)". Dialogboksen "Skift filnavn (mappenavn)" åbner. Indtast et nyt navn og tryk på "OK".

Bemærk: Det er kun muligt at omdøbe én fil/mappe ad gangen. Det er ikke muligt at omdøbe flere filer eller mapper på samme tid.

Bemærk: Det er ikke muligt at ændre en fils filtypenavn.

#### **Flytte filer/mapper**

Tryk på filenl/mappen, der skal flyttes, og hold navnet nede. Pop op-menuen vises. Tryk på "Flyt". Skærmen "Flyt" åbner. Vælg en målmappe og tryk på "Flyt hertil".

Det er også muligt at flytte filer eller mapper på følgende måde:

 Tryk på "Vælg" på listen over filer/mapper. Det vises afkrydsningsfelter i venstre side af listen. Tryk på alle de filer/mapper, der skal flyttes, og derefter på "Flyt". Skærmen "Flyt" åbner. Vælg en destinationsmappe og tryk på "Flyt hertil".

Bemærk: De data, der er gemt på din mobilenhed ved hjælp af denne applikation, slettes fra enheden, hvis du afinstallerer denne applikation. Dataene gemmes i følgende mappe. Sikkerhedskopiér dataene efter behov:

/Android/data/jp.co.sharp.printsystem.sharpdeskmobile\_int/files/SharpdeskMobileInt/

#### **Slette filer/mapper**

Tryk på den fil/mappe, der skal slettes, og hold navnet nede. Pop op-menuen vises. Tryk på "Slet". Dialogboksen "Slet (fil-/mappenavn)" åbner. Tryk på "OK" for at slette filen/mappen.

Du har mulighed for at se et eksempel på filen inden du sletter den:

Tryk på "Slet denne fil"i eksempelvisningen (se afsnit [9.3\)](#page-30-0).

Hvis du vil slette flere filer/mapper, skal du trykke på "Vælg" på fil-/mappelisten.

Det vises afkrydsningsfelter i venstre side af listen. Markér de ønskede filer/mapper og tryk på "Slet".

### <span id="page-31-0"></span>**9.5 Oprette en mappe**

- I. Gå til den mappe, hvorunder der skal oprettes en ny mappe.
- II. Tryk på "Opret mappe".
- III. Dialogboksen "OPRET" vises. Indtast et navn til den nye mappe, og tryk på "OPRET" for at oprette mappen.

Bemærk: De data, der er gemt på din mobilenhed ved hjælp af denne applikation, slettes fra enheden, hvis du afinstallerer denne applikation. Dataene gemmes i følgende mappe. Sikkerhedskopiér dataene efter behov:

/Android/data/jp.co.sharp.printsystem.sharpdeskmobile\_int/files/SharpdeskMobileInt/

### <span id="page-32-0"></span>**10 Udskrive fra et eksternt program**

Det er muligt at udskrive data, der sendes fra andre programmer på din mobilenhed, fra dette program.

- I. Åbn den fil, der skal udskrives (JPEG, TIFF, PNG, PDF, DOCX, XLSX eller PPTX) i et andet program.
- II. ("Galleri" bruges som eksempel.) Tryk på skærmen for at få vist menuen og derefter på "Del" for at få vist listen over programmer. Tryk på "Sharpdesk Mobile" på listen for at sende filen.
- III. Se det sted, hvor printerindstillingsmenuen med en udskriftsforhåndsvisning af filen vises, i afsnit [6](#page-21-0) for at se de efterfølgende trin (Side [23\)](#page-22-0).

Android, Android logo, Google, Google logo, Google Play and Google Play logo are trademarks or registered trademarks of Google LLC.

Sharpdesk is a trademark or registered trademark of Sharp Corporation in the U.S. and other countries.

All other company names, products, services and logos used herein are trademarks or registered trademarks of their respective owners.

QR Code is a trademark of DENSO WAVE INCORPORATED.

This software includes the following modules

Apache Commons Net / SNMP4J / Support Library / javamail-android / Zip4j / zxing / Material Icon

AN0250DA-001